#### **Access Criminal Attorney Application**

- 1. Go to **3rdcc.org**
- 2. Select *Agency Resources* from Essential Links menu
- 3. Select *Outside Agency Web Access* from Applications Access section
- 4. Enter Login information and select *Log In*. (If not yet registered for this site, you will need to first create an account. See tutorial for how to register at  $\frac{3rdc \cdot org/agency\text{-}resources.}{$
- 5. Select *Criminal Attorney Application* from My Applications list

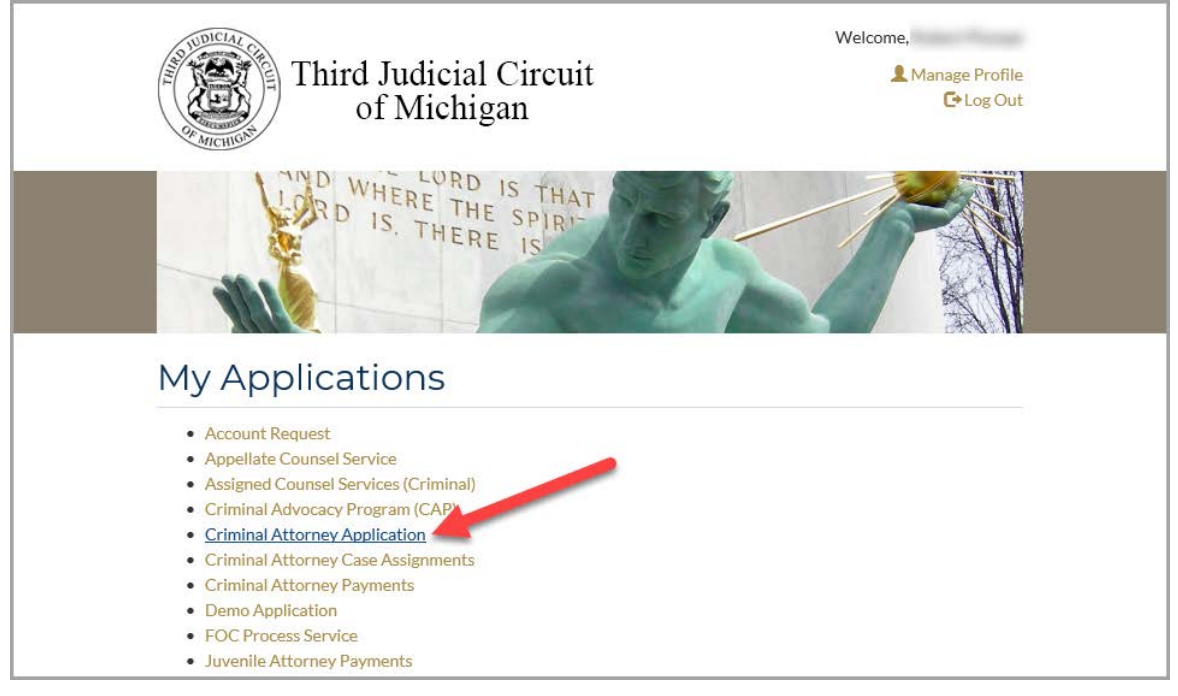

#### **Create Attorney Application**

Follow these instructions to create an application to serve as assigned counsel for the Third Judicial Circuit of Michigan. Once submitted, your application status will be updated as it is reviewed by officers of the court. An explanation of the status values is displayed below and on the *Home* tab:

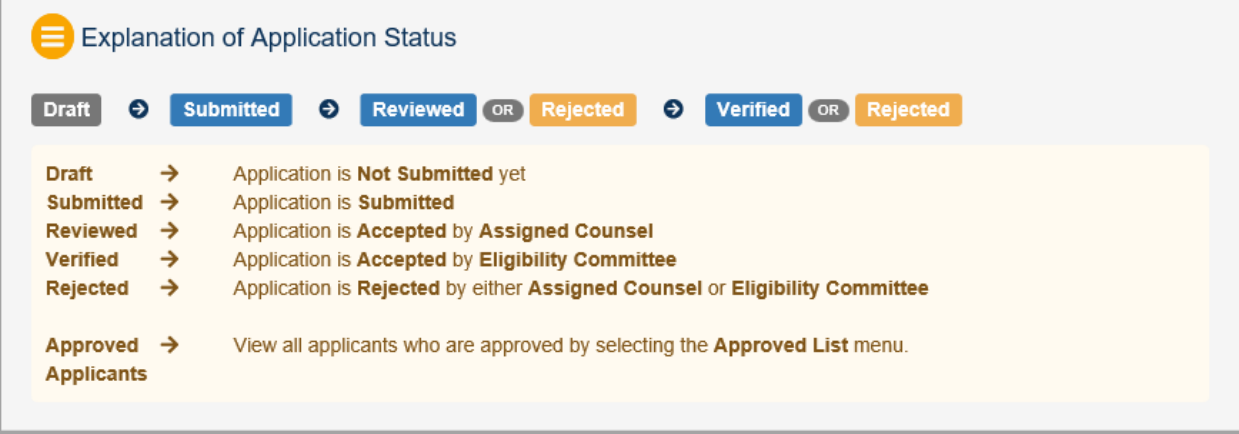

An application can be submitted only during the application period defined by the court. An application in *Draft* status can be edited and submitted only during the application period. If an application has been submitted during the application period but is rejected by Assigned Counsel or the Eligibility Committee after the application period, the attorney will still have the opportunity to revise and resubmit the application, but the application must be *Verified* before the final approved list is selected by the court.

If an application is rejected by Assigned Counsel, the attorney can revise any portion of the application to provide additional and/or corrected information and can then re-submit.

If rejected by the Eligibility Committee, only the non-CAP portion of the application can be revised.

#### *Begin Application*

- 1. Select *Start Application* from the *Home* tab
- 2. Follow through the six steps to complete the application. The application is saved after each step, so you may return at a later date/time to complete and submit the application. This is how the Criminal Attorney Application screen will appear if you save your application but have not submitted it. Select *Edit* to continue with the application:

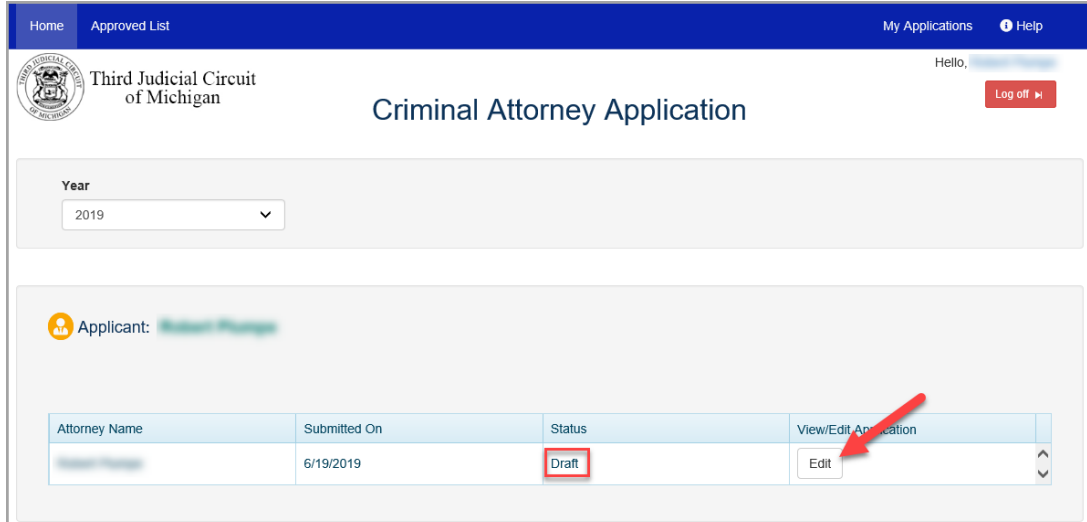

a. Step 1: Some basic information (i.e., name, bar number, State Bar of Michigan membership date) is prefilled from the information supplied by the attorney when first registering for the Third Circuit Court applications. Fields marked with an asterisk and highlighted below are required. Enter data and select *Save and Continue*

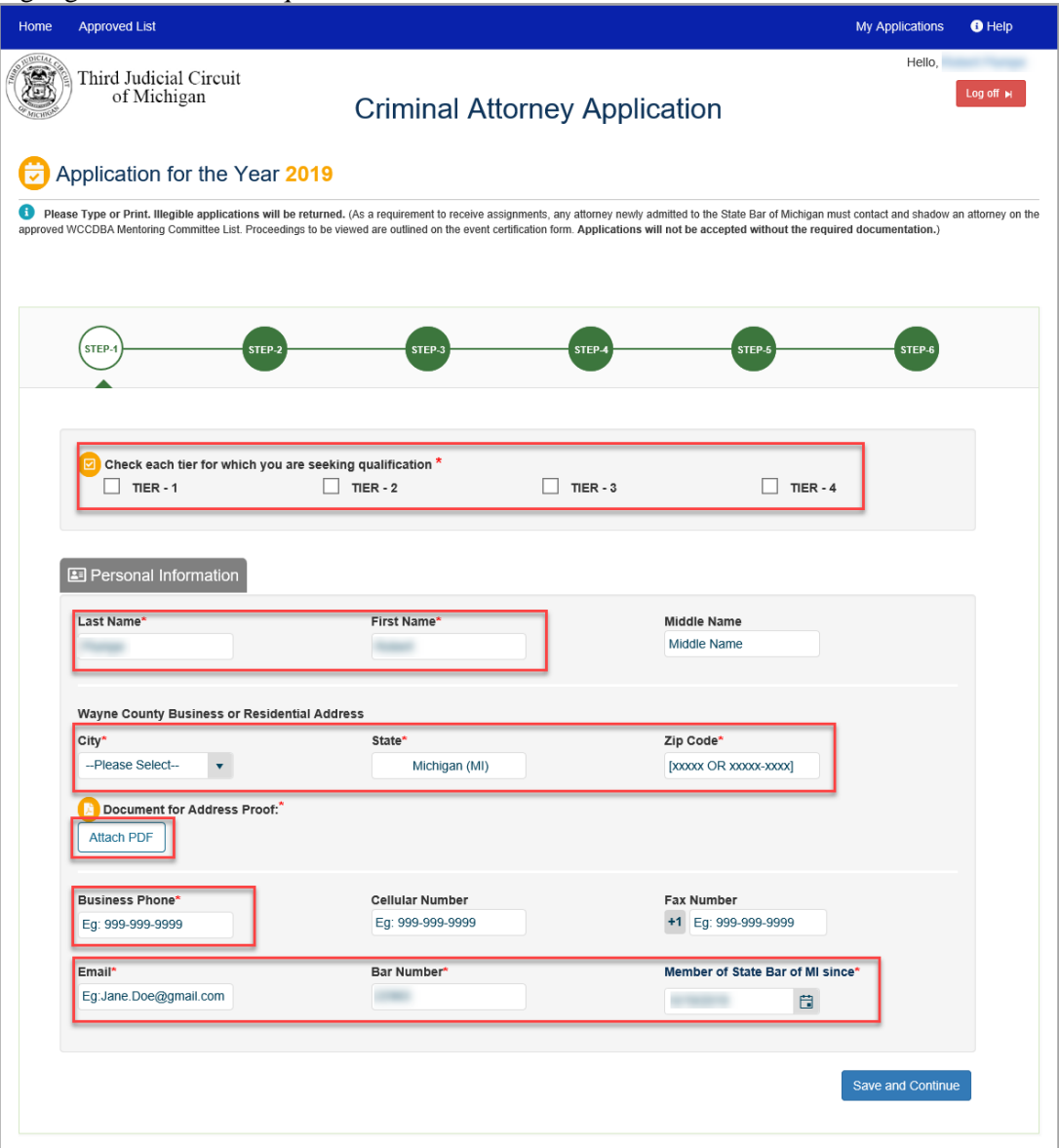

b. Step 2: The screen will display CAP courses completed and entered in the CAP database. If additional non-CAP courses have been completed, select the *Add Courses* option to add the course information.

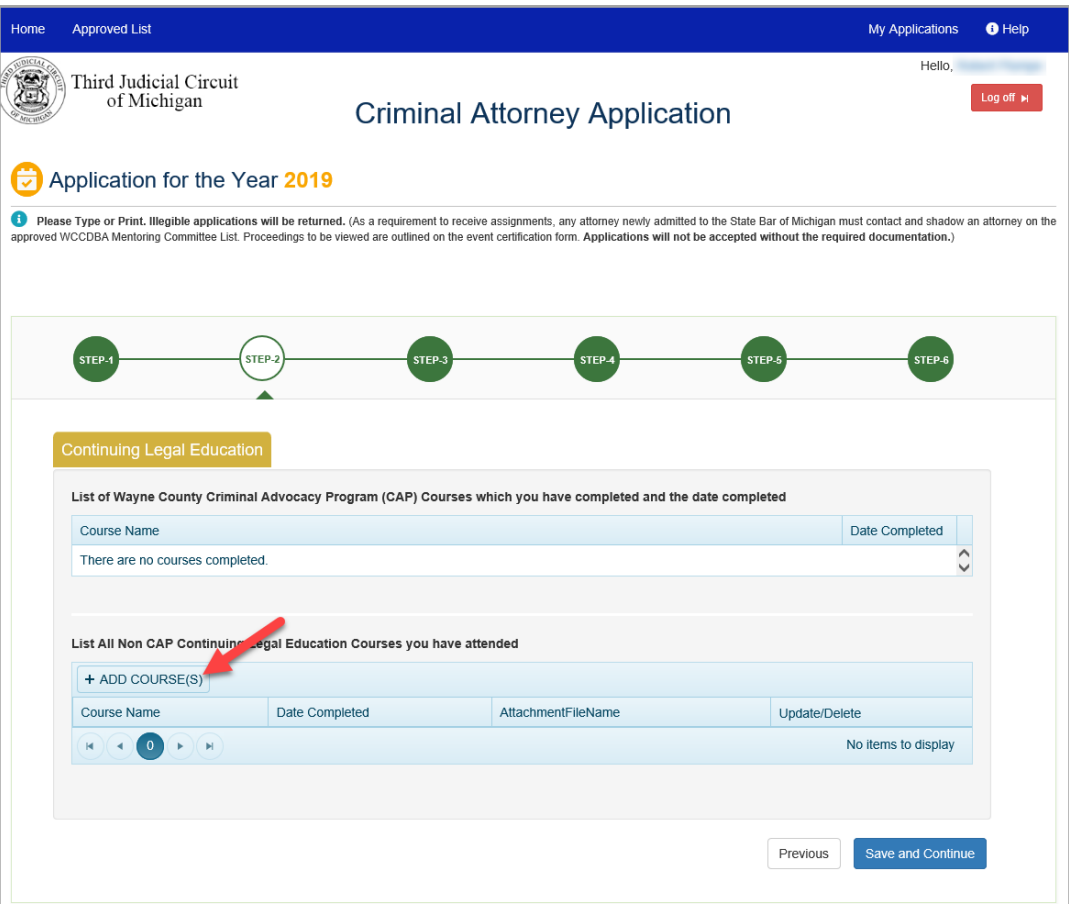

i. Enter the course name and choose *Select files* to attach proof of the course completion. Select the file to upload and select *Open*:

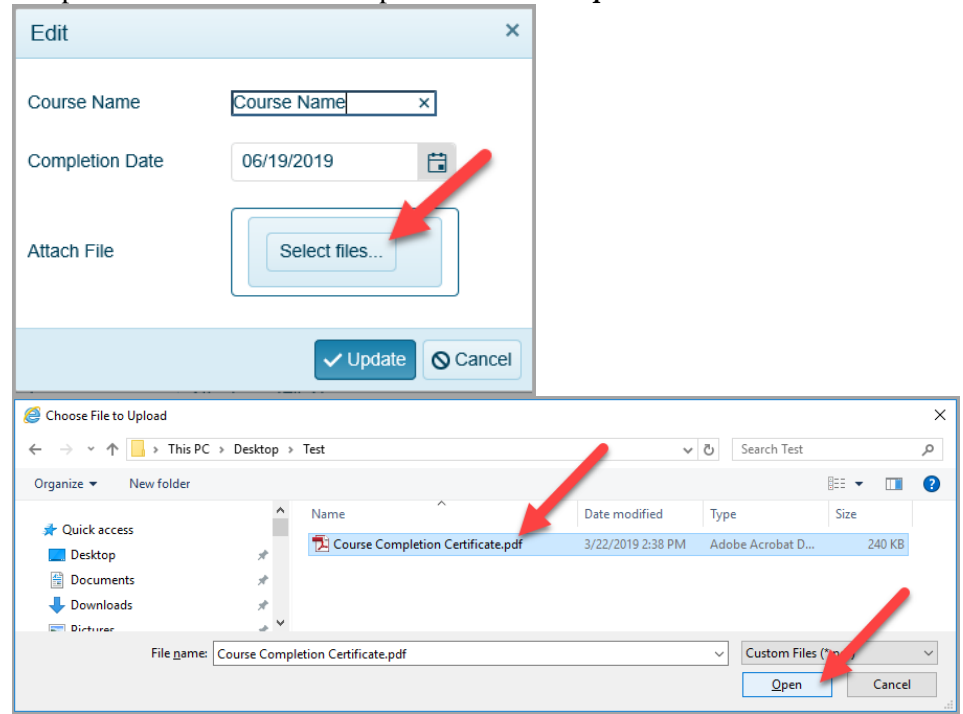

ii. When finished with adding non-CAP courses attended, select *Save and Continue.*

c. Step 3: Answer each question and select *Save and Continue*. Be certain that the percentage totals entered for the "nature of your practice" equals 100%.

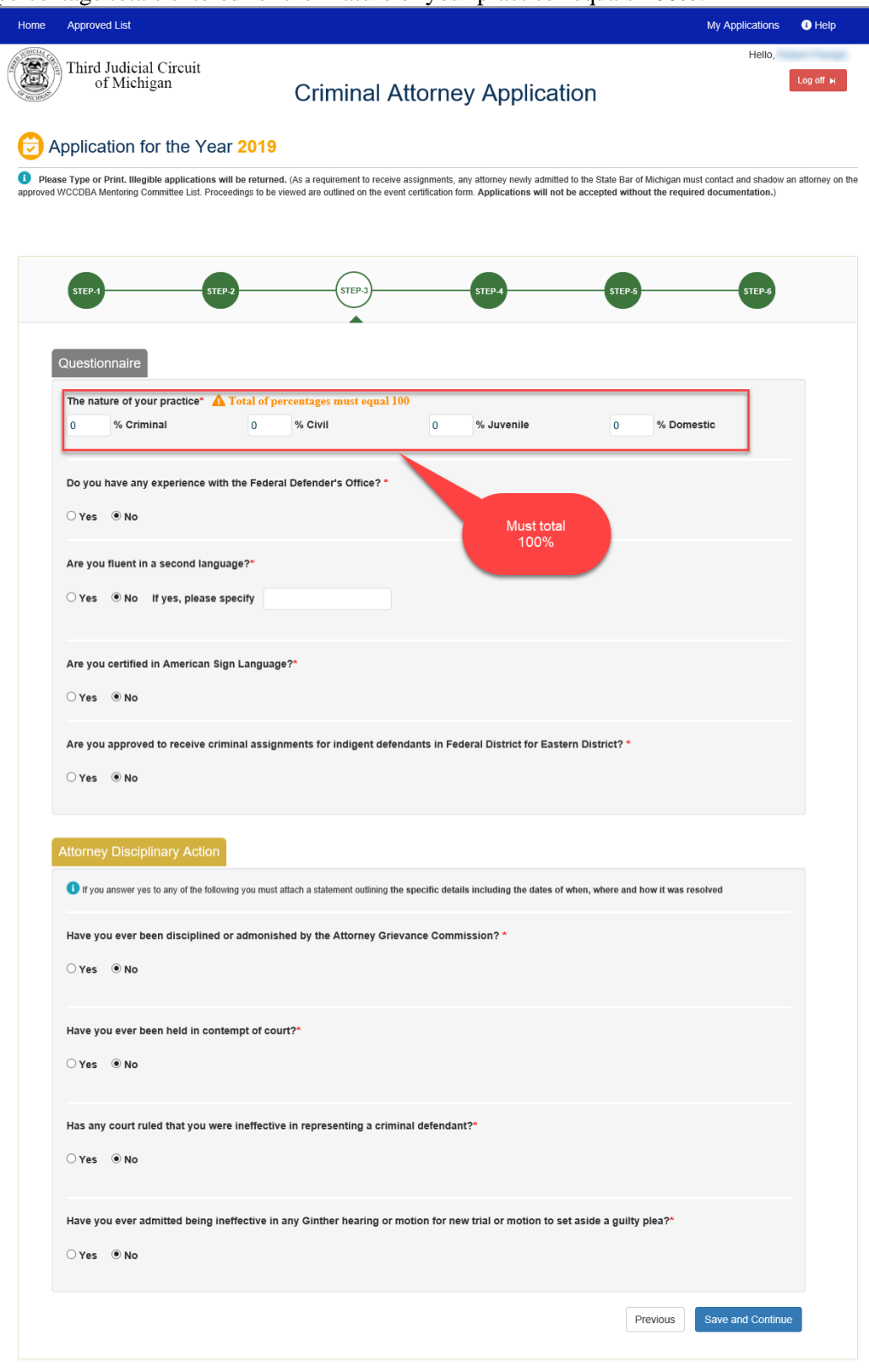

d. Step 4: Enter positions held within the justice system and assigned counsel performance history. Select the *+Add Position(s)* button to add any positions held. Select *+Add Details* button for any applicable performance history. After entering any necessary information, select *Save and Continue*.

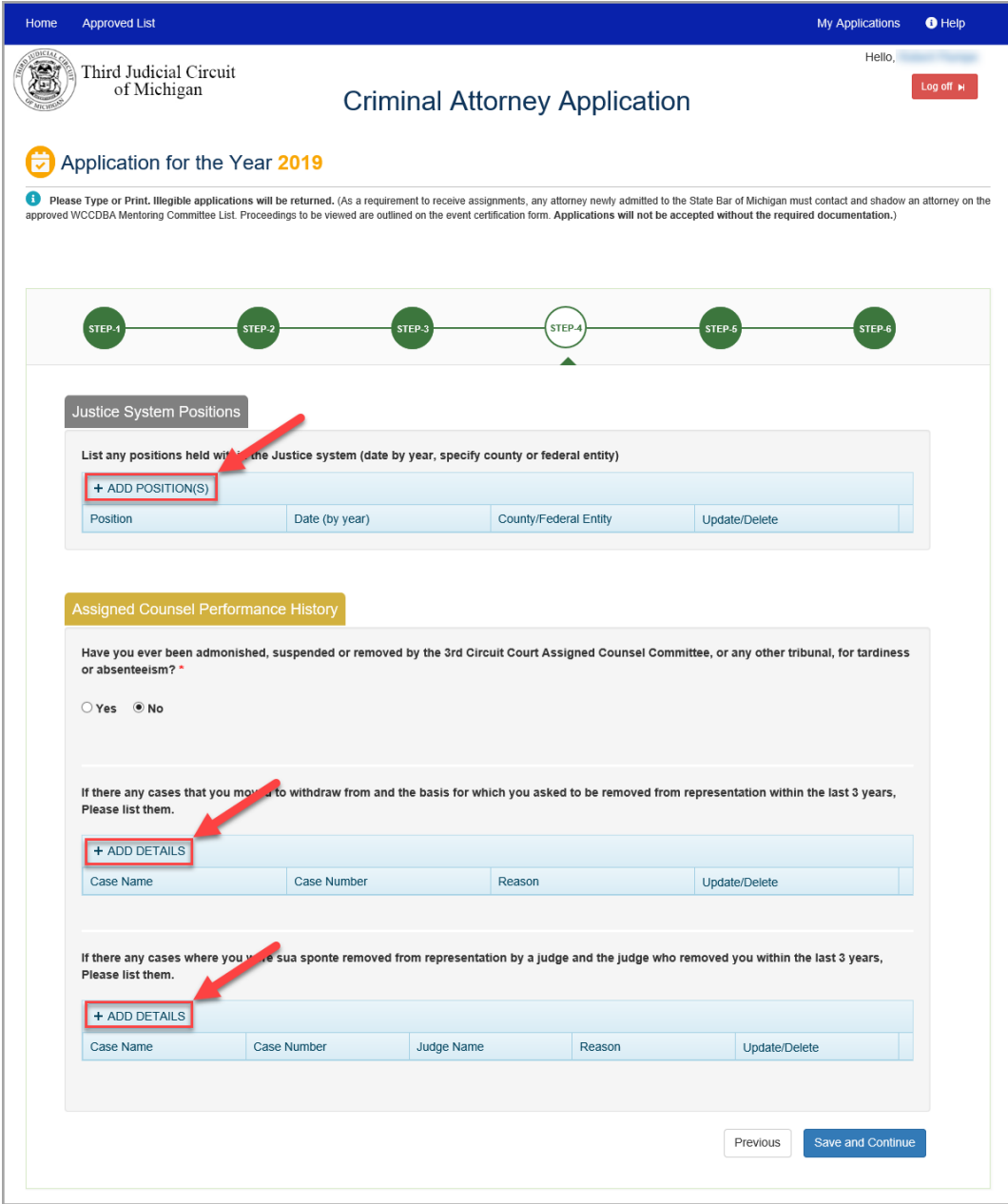

e. Step 5: Enter your professional experience by selecting the appropriate *+Add Details* button and entering the history details. Select *Save and Continue* to go to the final step.

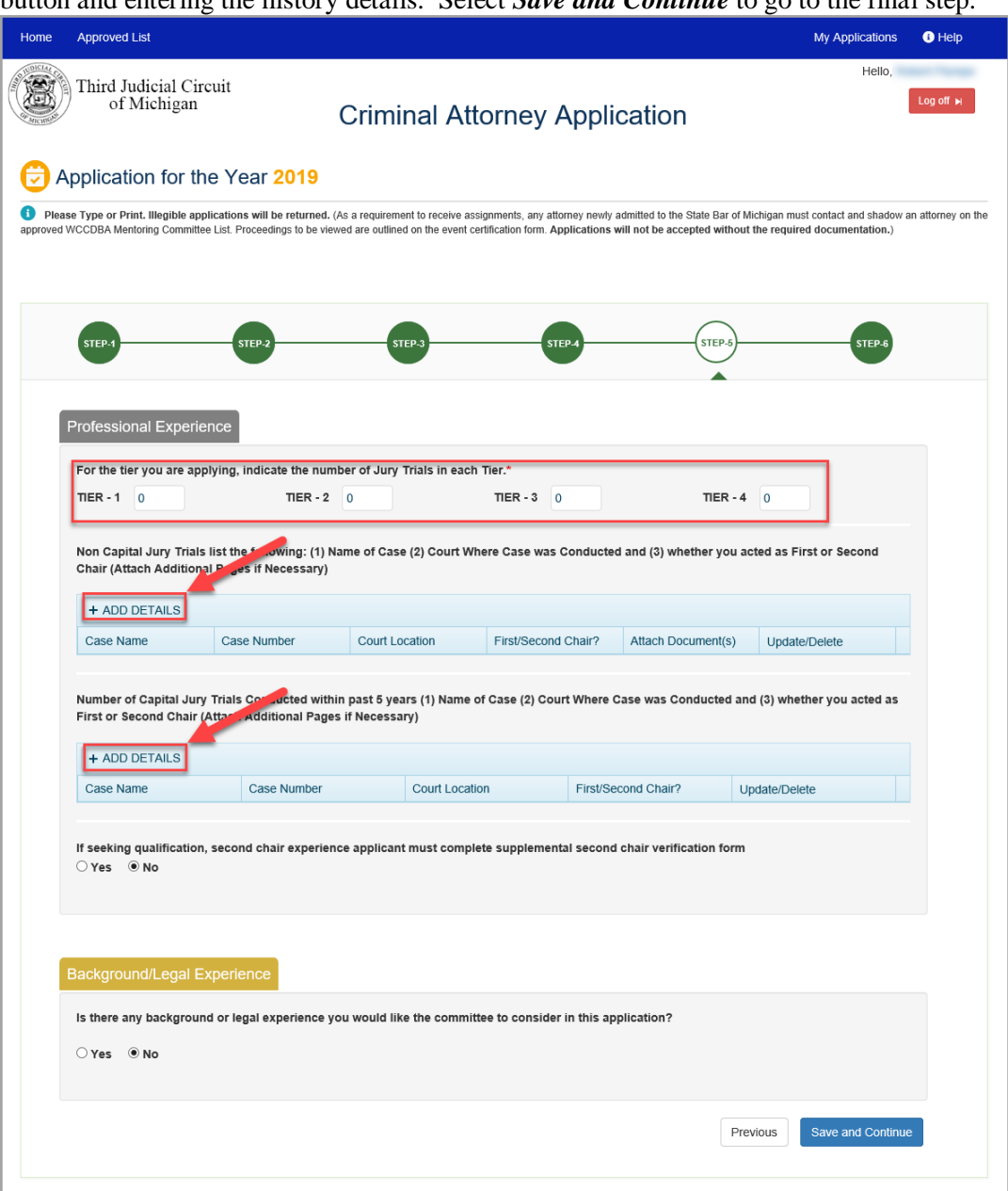

f. Step 6: Add any additional documents you deem necessary for your application by selecting the *+Add Documents* button and selecting the document(s) for upload. When you are ready to submit your application, type your first and last name in the Signature field and select *Submit*. Once you submit your application, it cannot be revised unless it is rejected.

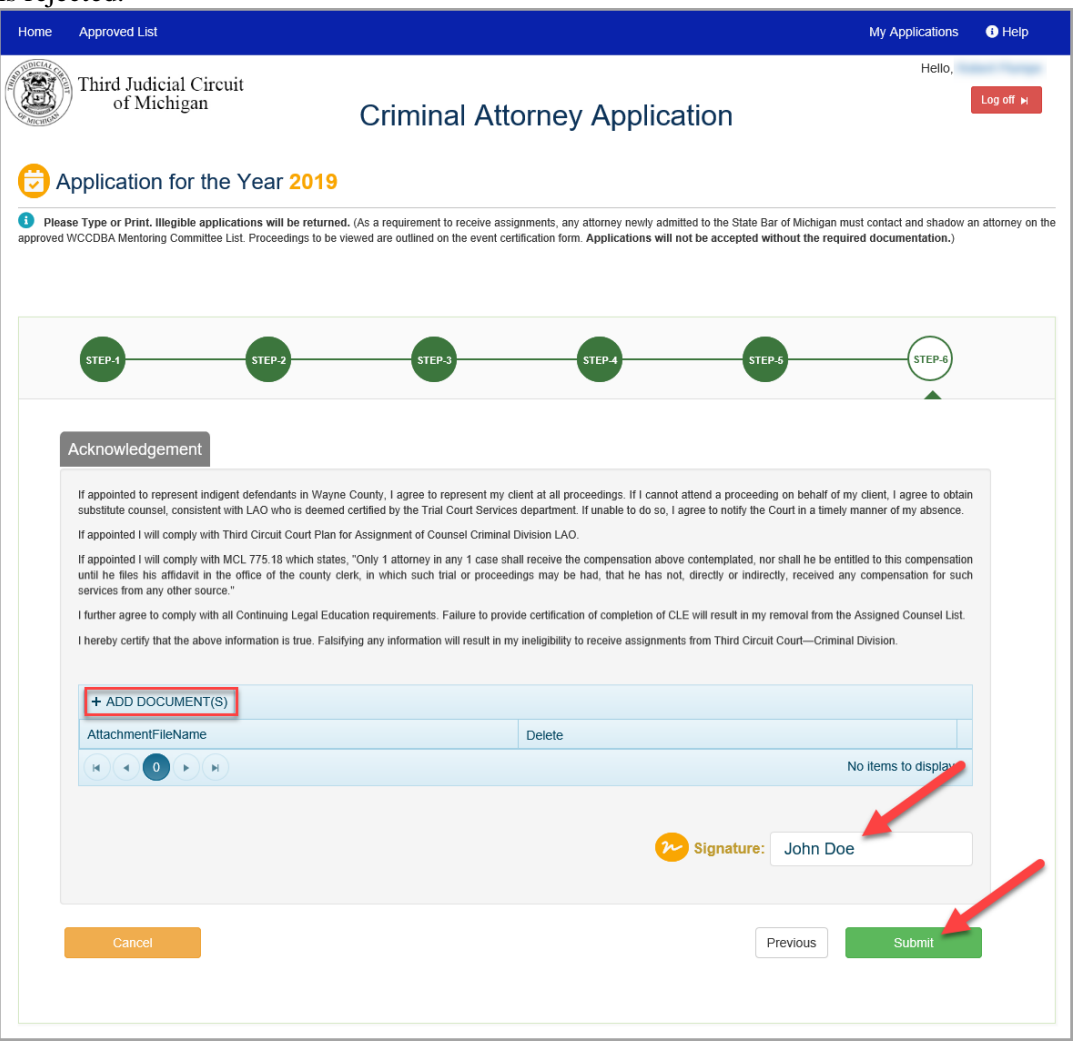

# **View Approved List of Applicants**

You can view the approved list of applicants by year and tier from the *Approved List* tab. Use the dropdown lists provided to select the desired tier and application year.

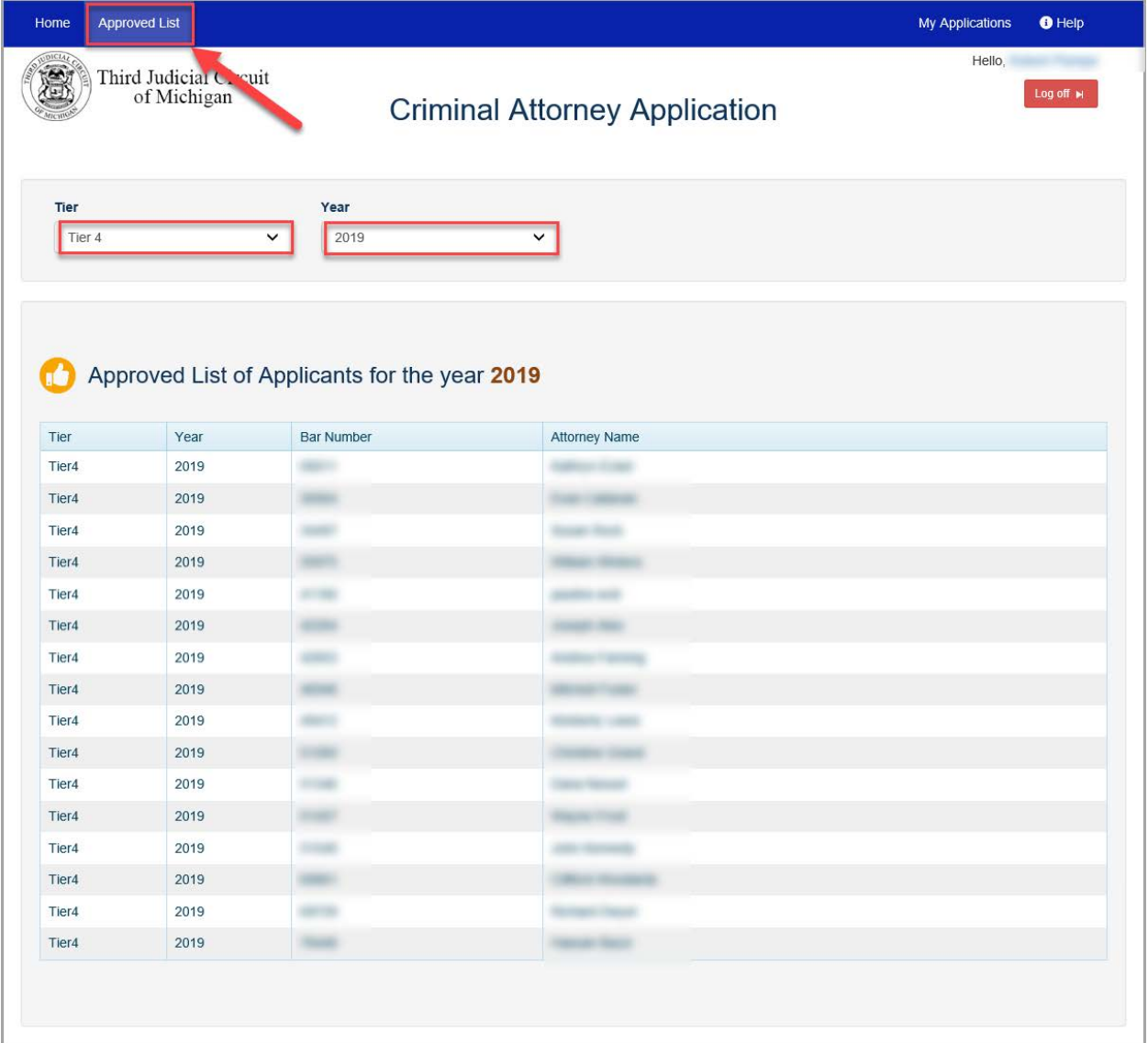